# Scanning LeadCapture Leads

### 1. Get the App

[If you'll be using your phone or tablet to scan leads, download Cvent LeadCapture from the](https://play.google.com/store/apps/details?id=com.cvent.leadcap) [App Stor](https://itunes.apple.com/us/app/cvent-leadcapture/id1020425235?mt=8)[e](https://play.google.com/store/apps/details?id=com.cvent.leadcap) or Google Play. Renting the scanner? The app is already installed.

#### 2. Enter Your Access Code

Enter the access code from your email. If you never received one, tap **Re-Send Access Code** or ask your exhibitor admin to look it up.

Tap **Next**.

Tap **Yes, Activate Device** to confirm.

#### 3. Start Scanning

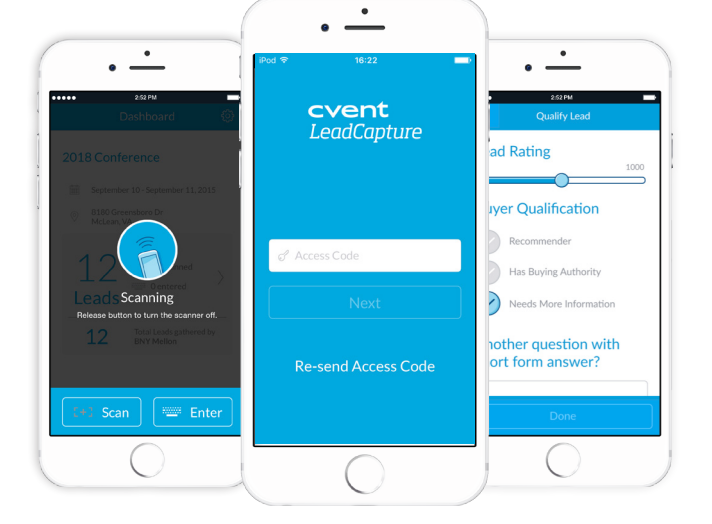

Tap **Add Lead** in the lower right. If prompted, tap **OK** to allow the app to access your camera or the attached scanner. If you're using your own device, center the code on the screen. Using a handheld rental scanner? Aim it at the QR code and press the button on the side. If the lead isn't wearing a badge, add their information by tapping **Manually Enter**.

Tap **Qualify Lead** to answer additional questions or add notes. When finished, tap **Done**.

To view or edit a lead's info, tap **My Collected Leads** on the app's home screen. You won't be able to see leads your coworkers have collected.

#### 4. Sync Your Leads

After the event, ensure all your leads have synced to the server so your admin can export them. If not, you'll see a the home screen. Connect to Wi-Fi until that icon turns into a check mark.

## cvent | LeadCapture